## **STRETCHING YOUR STASH AND other PSE tips 7-12-2021**

**N**ew and different ways to use the supplies one already has. **CREDIT:** Karen Schultz, *Snickerdoodles*, Members Only 2019 NAODS video Suggested scrapbooking stash -- Import files into Photo Bin>duplicate each file > Close original files...

Have minimum 2 papers/background, 1-2 cluster/embellishments, 1 overlay and 1 border

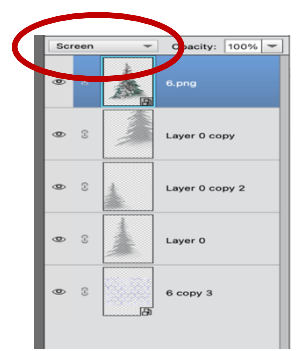

1. **Add texture to photo**-stack main layer over background layer>scroll keyboard blend modes. *Blend top layer*. Let blending modes do the work for you. Turning eye off on a layer may be an option to assist viewing the changes. Consider changing opacity, adding textures (another paper file, overlay or style). If something pleases you, save that particular image as a .psd.

## 2. **Using Clusters tips**

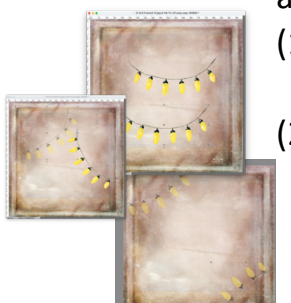

## a) **Duplicate a cluster**

- (1) Make sure cluster is selected (move tool), item is simplified, alt + left mouse click, then drag
- (2) OR click onto layer>control/cmd J

a) **Partially expose cluster/s** on an edge to provide design interest/continuity/balance>use move tool to relocate item

b) **Change opacity** of **layer. Highlight** preferred layer first.

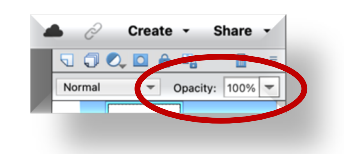

- c) **Block** undesired section with the shape tool
- d) **Resize** the cluster using the move tool. **Highlight** preferred layer first. Grab handles to change size.
- e) **Try a layer mask** which **ALWAYS** requires a brush tool to achieve it's effect.

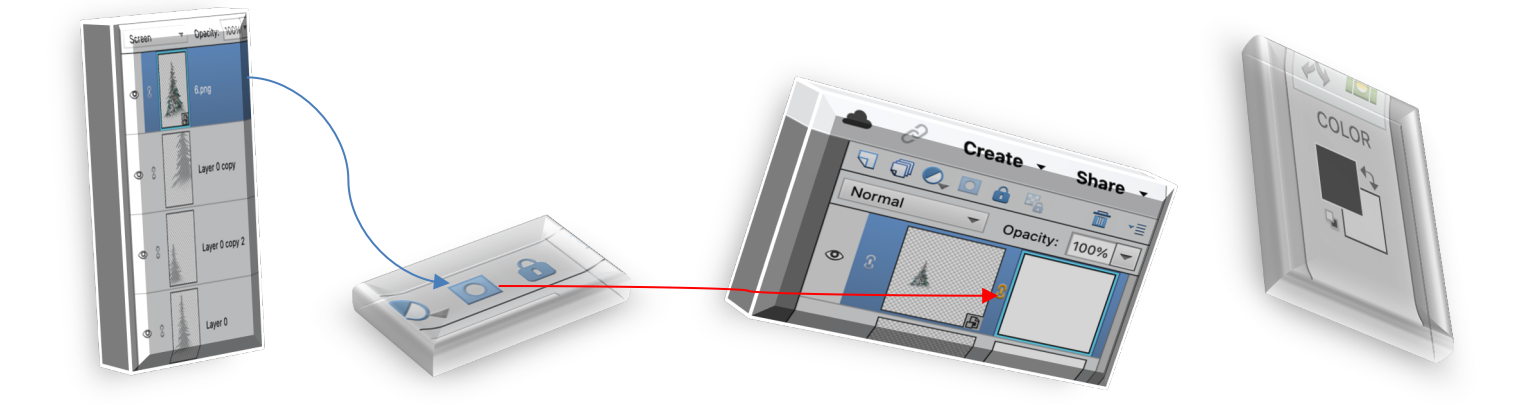

- i) Select the BRUSH TOOL.
- ii) Click the down arrow next to the brush to open the BRUSH PICKER.
- iii) Scroll brush you desire. For a more interesting effect, open the BRUSH SETTINGS inside the tool options bar. Raise the HUE JITTER, SCATTER and SPACING sliders and experiment. In fact, play with all the brush settings…just remember to rename & save anything you like.
- iv) Make sure mask is selected.
- v) Draw on workspace and watch for removal effect as well as note black (masking) results on mask thumbnail.
- vi) Blending modes, opacity can be altered as well.
- f) Change color after selecting the desired layer or part
- g) Dodge or burn tool can be useful

## 3. **Use Enhance menu**

After highlighting layer>

4. **Check Levels** either by adding adjustment layer or use enhance menu Adjust midtones

- 5. **Convert to Black and White**
- 6. **Colorize Photo**
- 7. **Mix two background/papers by merging them**  Alt+shift+shift+e
- 8. **Change layers order**
- 9. **Adjust Color**

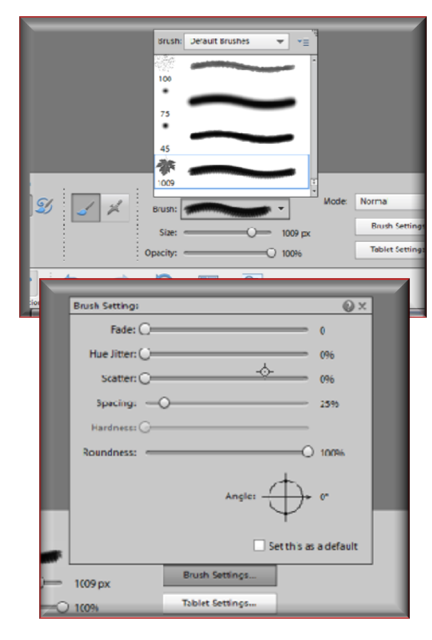

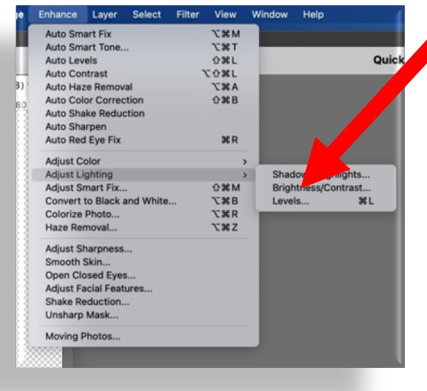

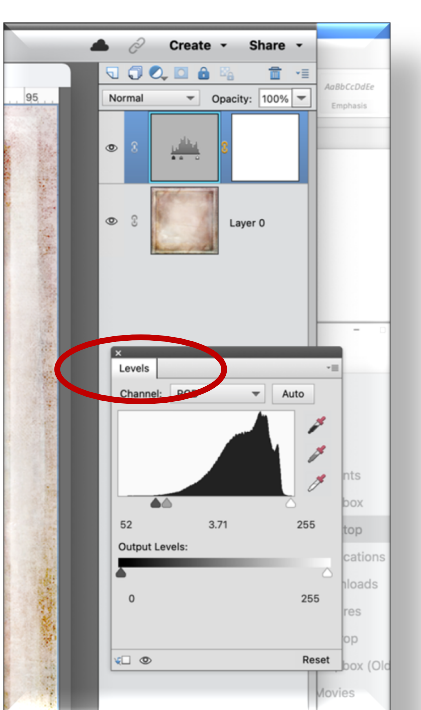